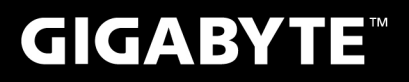

# **P35**

## **USER'S MANUAL**

使 手 冊 用

> ● 简体中文  $V<sub>2.0</sub>$

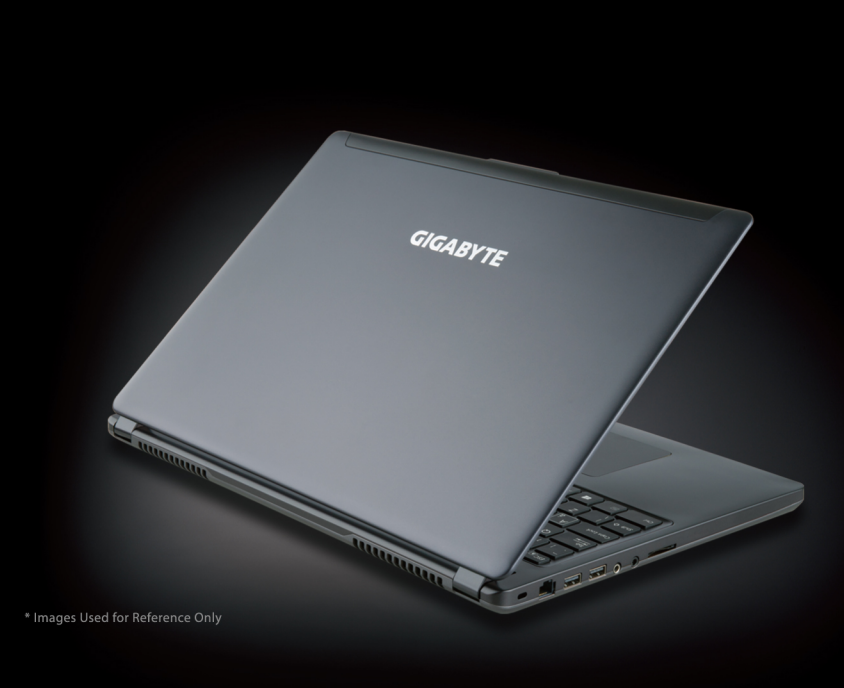

 $\circledR$ 

#### 感謝您選擇技嘉筆記本電腦 !

为协助您顺利使用技嘉笔记本电脑,我们特地设计此快速安装说明。如果您需要更多关于计算机功 能,欢迎上技嘉官方网站 www.gigabyte.tw查询。产品实际规格以出货为准,如有异动恕不另行通知。

## 首次使用**GIGABYTE**技嘉筆記本電腦

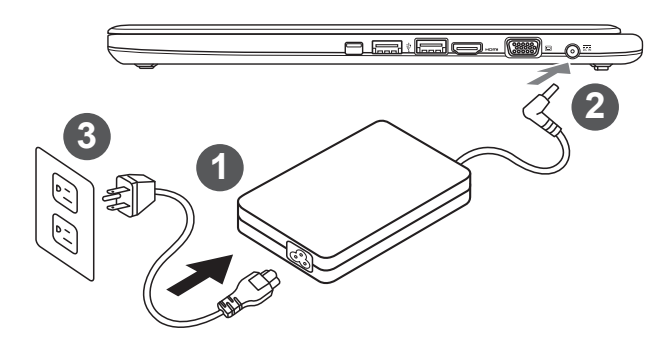

- 1 將電源線接上變壓器。
- 将变压器连接到笔记本电脑左侧边的电源插孔。
- 3 将电源线插入电源插座。

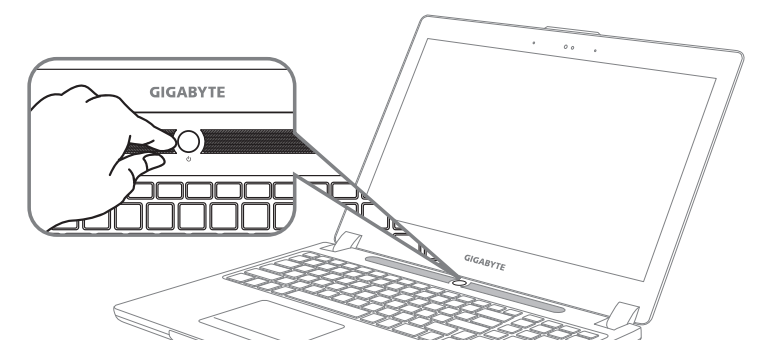

#### 开启笔记本电脑:

电源指示灯会显示机器是否为开机状态。 第一次开机时在还未完全进入操作系统前,请勿强制关机。 开启电源后直到该操作系统配置完成前,音量将无法设定。

#### 开始第一次使用笔记本电脑:

根据您的笔记本电脑配置,当您一开机的第一个画面将会是微软Windows® 的启动屏幕,请按照该 屏幕上的提示和指示完成操作系统的配置。当软件的许可条款显示于画面时,请务必阅读并按同意 后再继续使用。

## **GIGABYTE**技嘉筆記本電腦導覽

上視圖

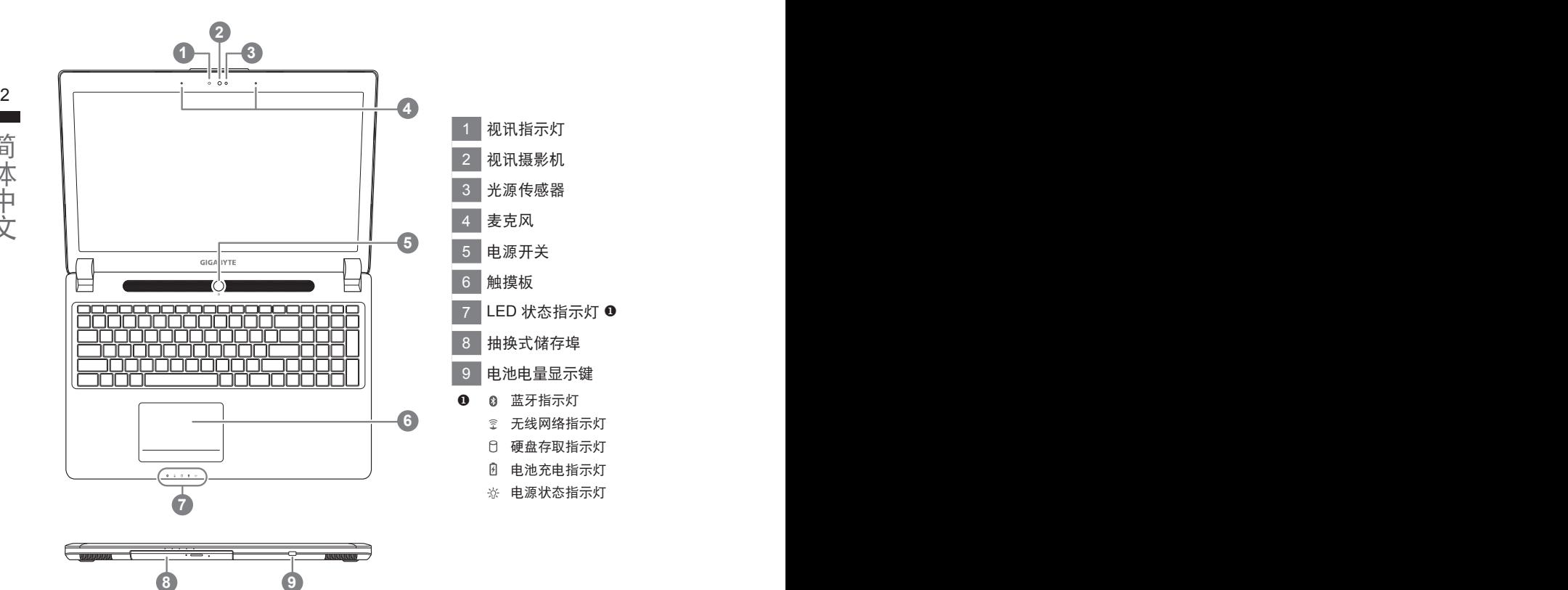

#### 左視圖

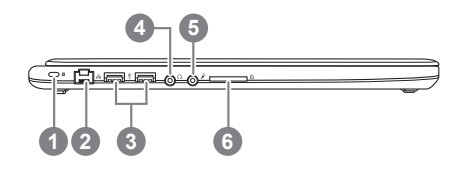

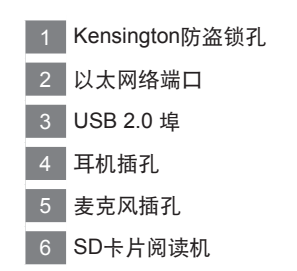

ー<br>データー<br>データー

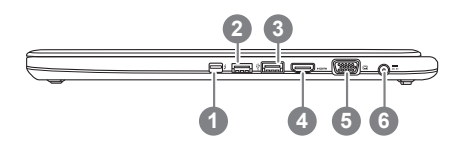

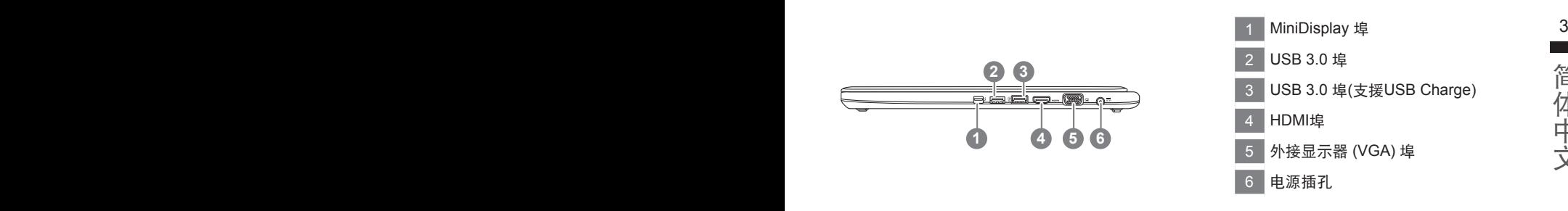

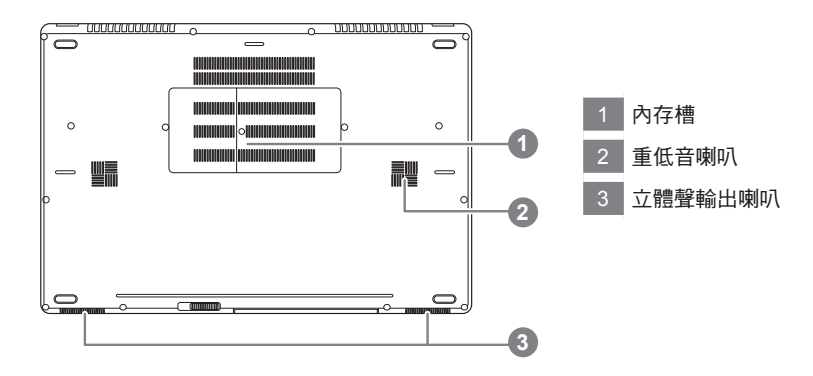

## 快捷鍵

许多计算机的设定例如屏幕亮度、喇叭音量等可利用计算机的快捷键直接调整。如需使用快捷键,请 依下表先按住 <Fn> 鍵,再按下 <F1>~<F12> 等按鍵。

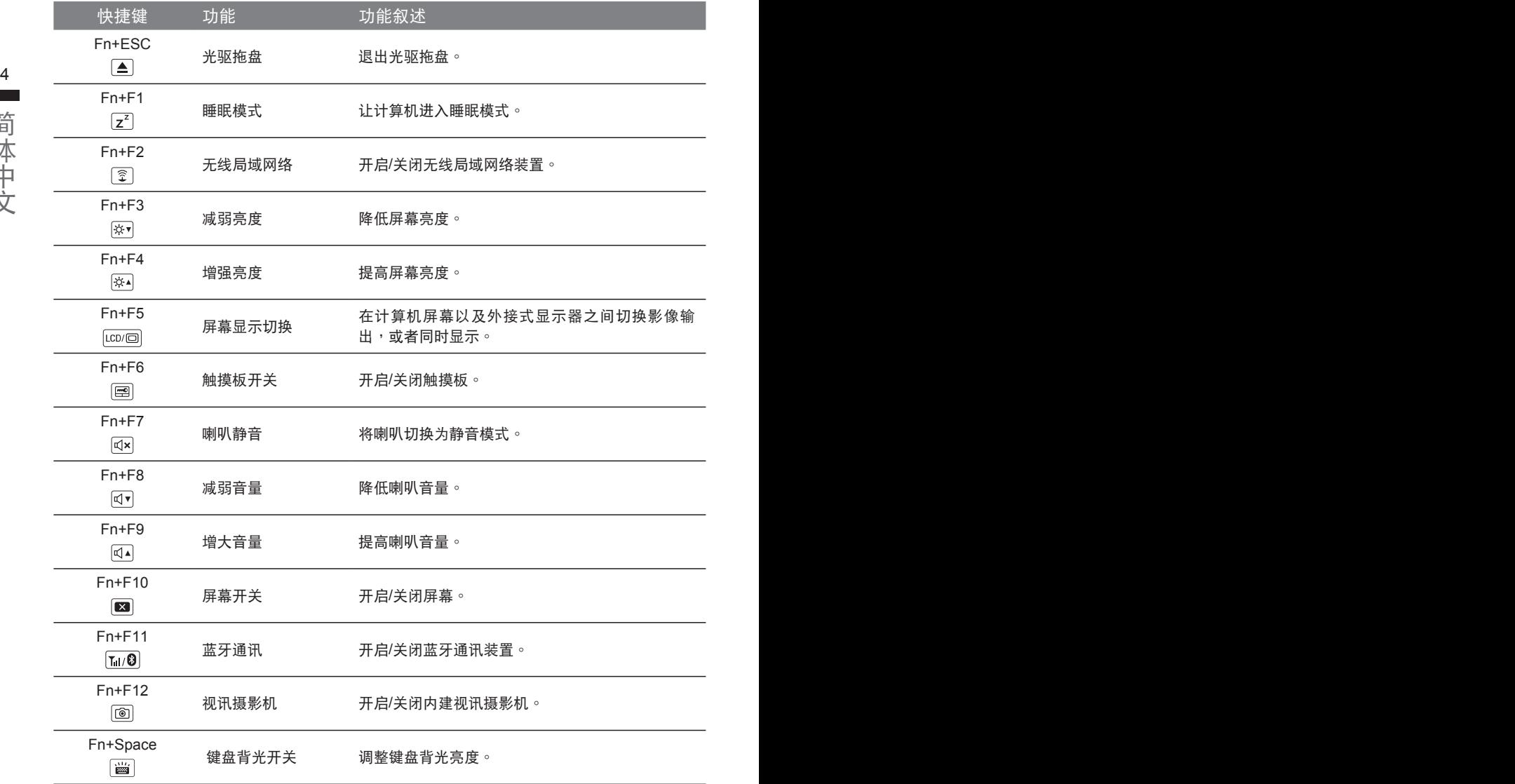

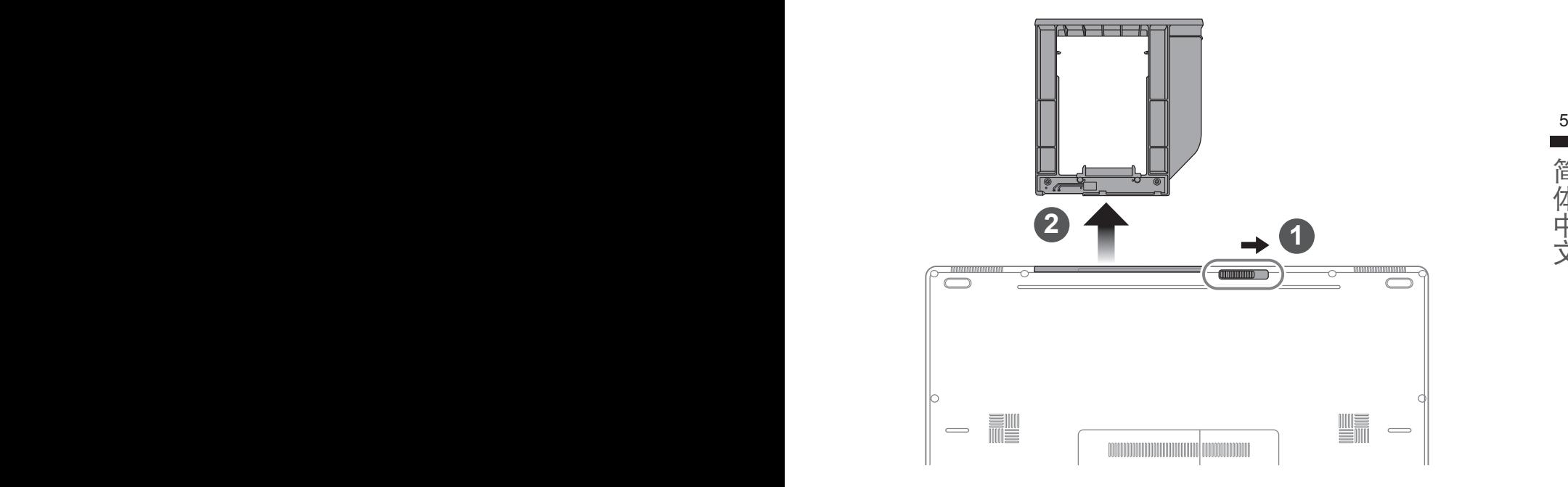

- 1 推开光驱锁。
- 2 并拉出光驱或抽换式储存埠。

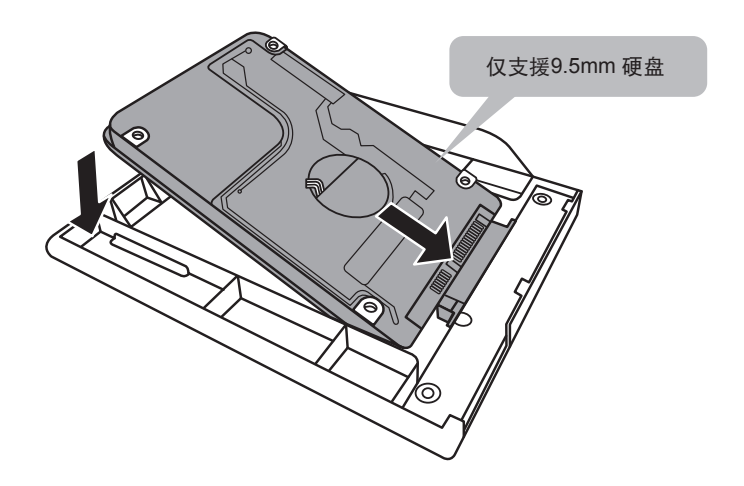

an an

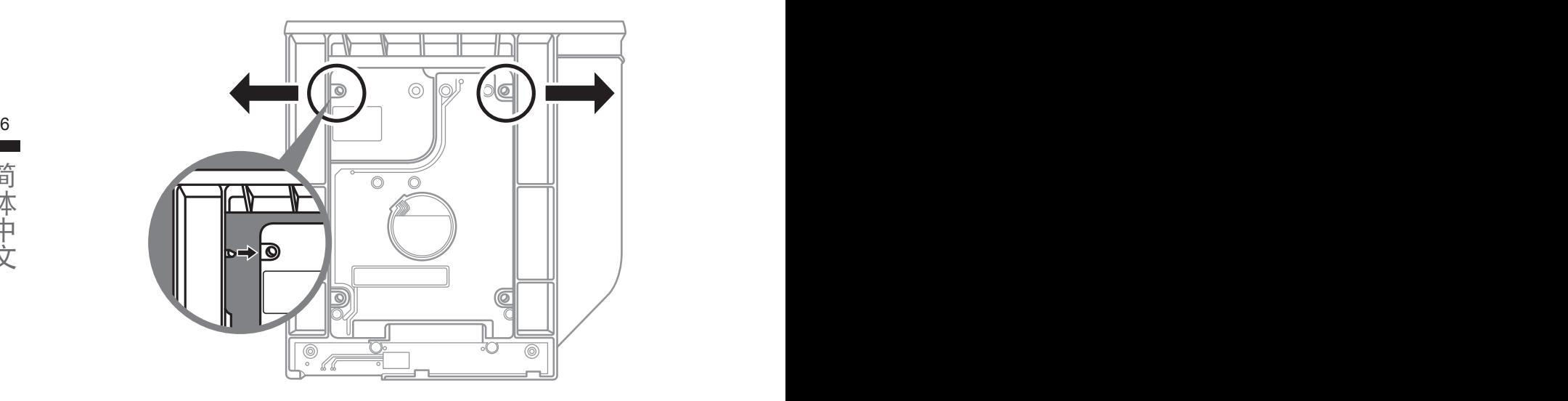

將硬盤推入框架內側的卡栓中。

ー<br>データー<br>データー

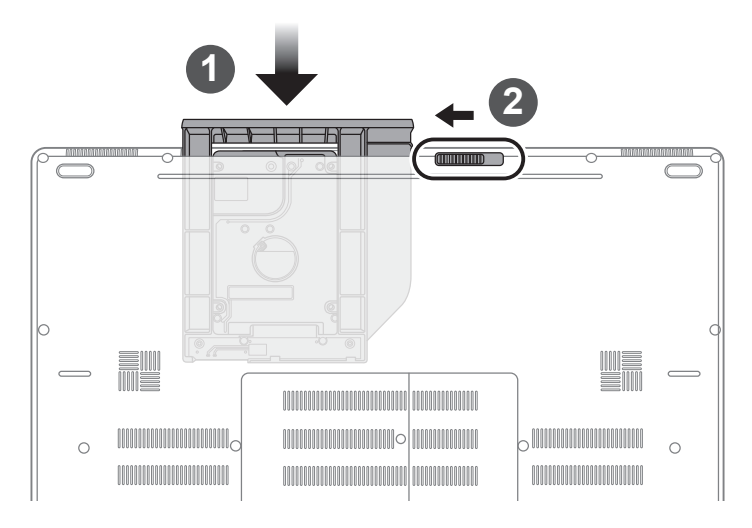

1 光驱或抽换式储存埠放回本机中。

(以下各软件使用介面、图示及功能可随您购买的机种、软件版本而有所变更。)

## **GIGABYTE Smart Manager**

变更,使用方式请依实际所搭载的 Smart anager 版本操作。 7 您购买的电脑出货已搭载 Windows® 操作系统,你可在桌面上双击 Smart Manager 捷径图示启 动 GIGABYTE Smart Manager 软体, 透过 Smart Manager 简易的图示介面, 可以轻松校调系统 的相关设定。请注意 Smart Manager 使用介面、图示及功能将随您购买的机型, 软件版本而有所

## 系統**RAID 0/1**設定說明

#### 警告

● 自行制作 RAID 0/1 的安装及使用前,请先做好资料备份, 以免资料丢失。

- RAID 1 需要两颗同样规格及相同容量大小的储存装置。
- RAID 0 需要两颗同样规格的储存装置,但容量大小可以不一样。

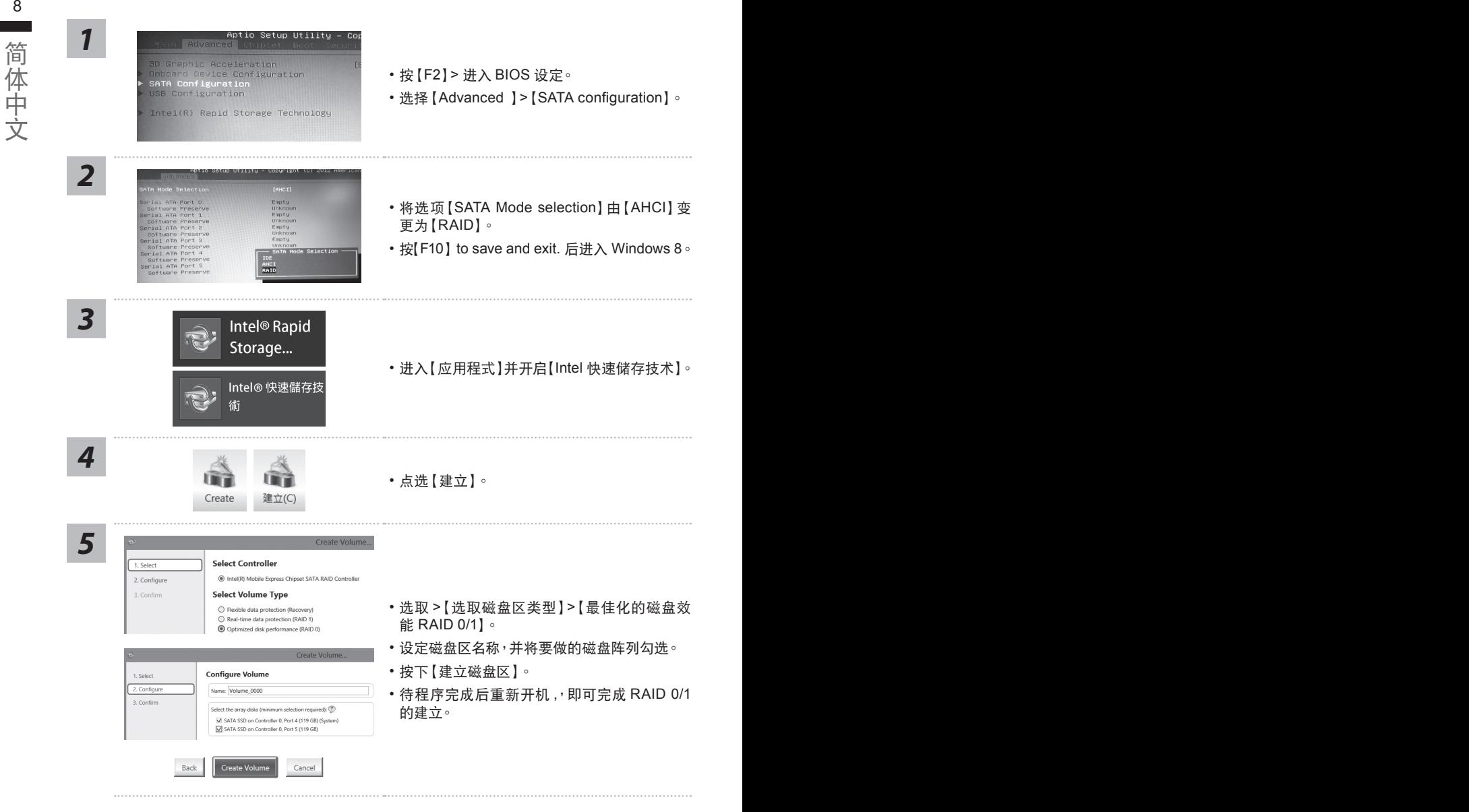

ー<br>データー<br>データー

## **Smart USB Backup** 使用說明 ( 原 **Recovery Image USB**)

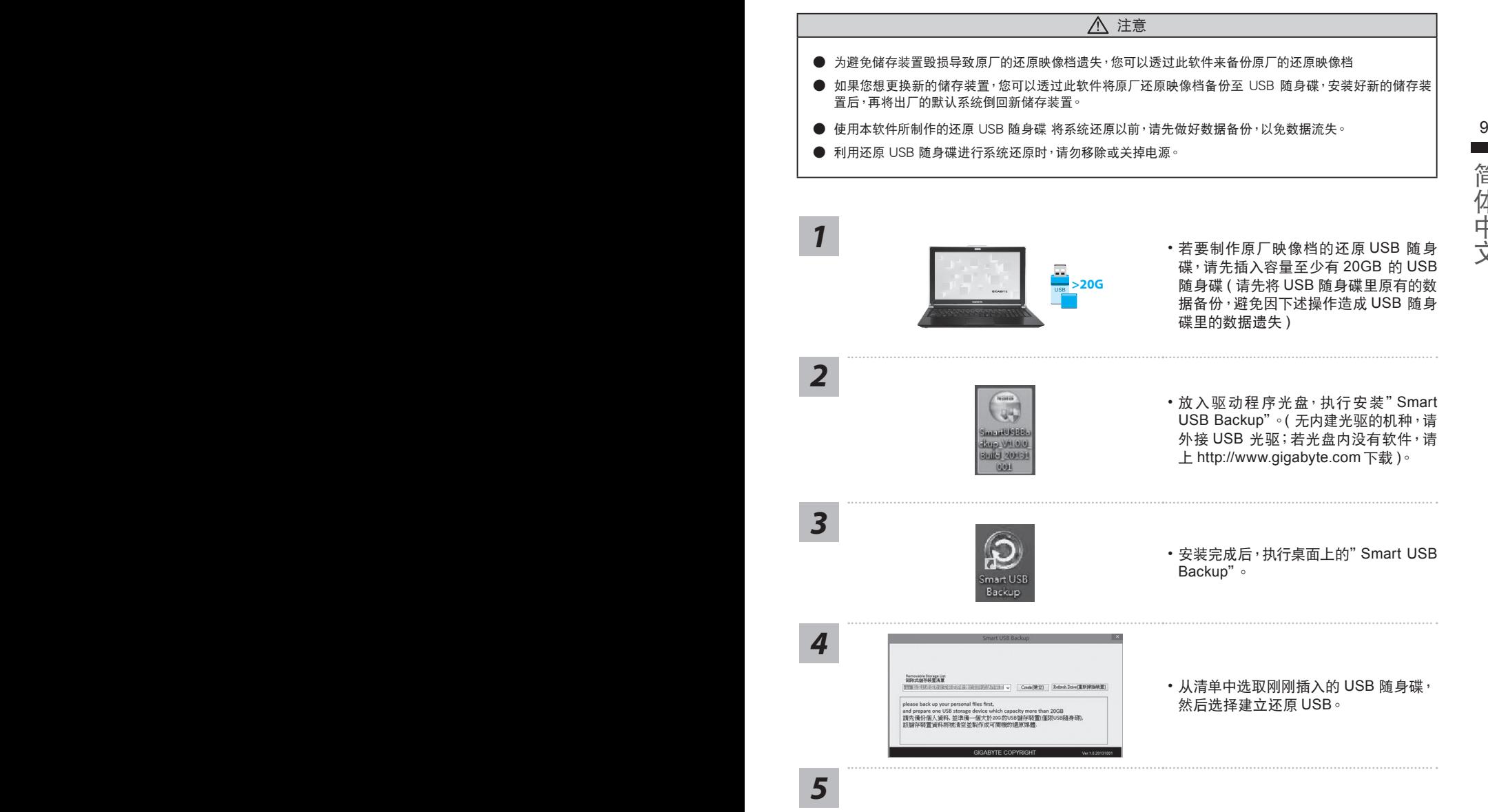

- 跳出结束窗口后即完成。
- •若要还原您的系统,请在开机时按 F12,选择用 【USB 随身碟开机 】,【USB 随身碟】会自 動完成還原您的系統。
- 还原时间约需 30 分钟 ( 所需时间会因 USB 随身碟种类而有所不同 )。

簡體中文

简体中文

## 系统还原使用说明

## 系统还原(修复您的笔记本电脑操作系统)

当操作系统使用上出现不稳定的情况,笔记本电脑原厂出货的储存装置里有一个隐藏磁区,其内容为 操作系统的完整备份映射档,可以用来救援系统将储存装置里的操作系统还原到出厂预设值。

## 注意

• 加里储存装置有被更换过或删除该障藏磁区,还原功能将无法使用,需送维修中心还原。

10 11˙ 出廠規格為預搭操作系統時才有此還原功能,若是 DOS 銷售則不提供此功能。

## 啟動系統還原

系统还原功能是笔记本电脑出厂时被预先安装的。该选项可以启动 Windows 故障还原工具,重新安 装操作系统为出厂预设值。

以下为简要介绍如何启动还原工具,并开始还原系统。

執行還原前請注意

确认笔记本电脑已接上外接电源,还原系统会花费几分钟的时间。

## Windows 7 系统还原说明

*1* 关机并重新启动笔记本电脑。

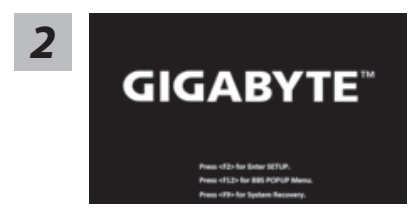

启动笔记本电脑后, 按着 F9 按键几秒钟以启动还原 工具。

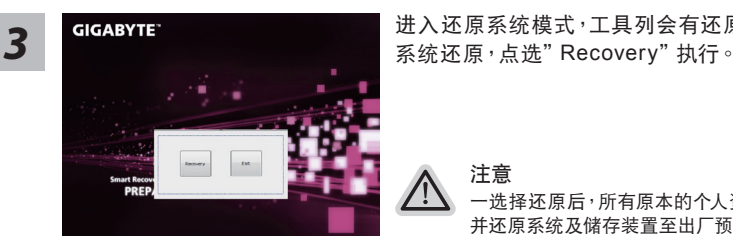

进入还原系统模式,工具列会有还原选项,如您确定要

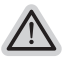

注意 ·选择还原后,所有原本的个人资料与档案将被删除, 并还原系统及储存装置至出厂预设值。

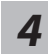

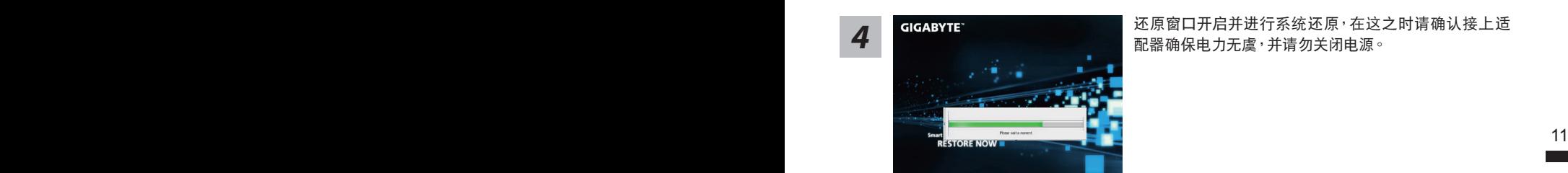

*4* 還原窗口開啟並進行系統還原,在這之時請確認接上適 配器确保电力无虞,并请勿关闭电源。

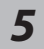

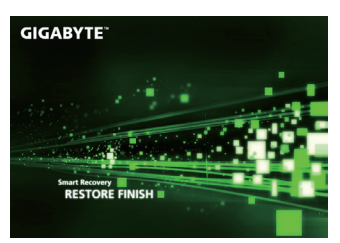

当完成系统还原时即可重新开机笔记本电脑。

## Windows 8.1 系统还原说明

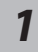

关机并重新启动笔记本电脑。

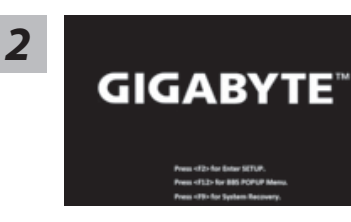

启动笔记本电脑后, 按着 F9 按键几秒钟以启动还原 工具。

*3* ۸ĭ

料与档案再作还原。)

選擇"Troubleshoot"進入系統還原及進階選項。

系统还原有两种方式可供选择

˙ **Refresh your PC -** 重置電腦設定值 如果电脑因软件或设定值不佳而不稳定,您可以重设电脑设定值而不遗失个人 檔案。

 $($  您也可以选择" Continue" 直接进入 Windows 8.1 操作系统, 先行备份个人资

˙ **Reset your PC -** 復原電腦 如果电脑因软件或设定值不佳而不稳定,您可以复原电脑为出厂预设值并移除 所有个人档案。 注意:将会遗失所有的个人资料与档案。

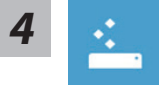

#### ■ Refresh your PC - 选择重置电脑设定值

选择一个使用者帐户后继续。

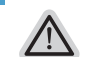

- 注意事項
	- 笔记本电脑里的个人化设定不会被改变。
- 12 13• 笔记本电脑的设定值会被还原至出厂预设值。
	- 由 Windows 市集所安装的 Apps 会保留。
	- 由网页下载或光碟安装的应用程序会被移除。
	- 被移除的应用程序的清单会被储存在桌面上。

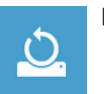

- Reset your PC- 复原电脑
	- ▶ Just remove mv files 只移除个人档案 只移除个人档案,但保留电脑设定值。
	- ▶ Fully clean the drive 完整还原至出厂设定值 完整还原储存装置至出厂设定值,会花费较长的还原时间。 >【按下"Reset"執行】。

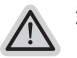

- 注意
	- 您所有的个人档案与应用程序将会被移除。
	- 所有的由脑设定值将会被还原至系统出厂值。

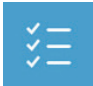

■ Advanced options - 其它或进阶选项 更多系統還原的進階設定。

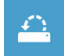

**System Restore -** 系統還原 選擇系統還原的記錄時間,將系統還原至該時間點。

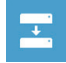

**System Image Recovery -** 系統備份還原 使用之前備份的系統備份資料還原 Windows 系統。

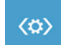

**Automatic Repair -** 自動修復程序 自動修復及解決 Windows 系統問題。

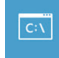

**Command Prompt -** 命令提示字元 使用命令字元集執行進階的疑難排解。

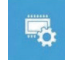

**UEFI Firmware Settings - UEFI BIOS** 設定 重新啟動,變更 UEFI BIOS 設定值。

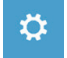

啟動設置 更改 Windows 啟動行為。

## 附錄

## ■ 保修及客服资讯:

相关保修条款及客服资讯请参考随货所附之保修卡,或参考技嘉技术服务区网站: http://www.gigabyte.cn/support-downloads/technical-support.aspx

## FAQ :

12 13相關常見問題請參考技嘉常見問題網址 : http://www.gigabyte.cn/support-downloads/faq.aspx